## Accessible Document Design

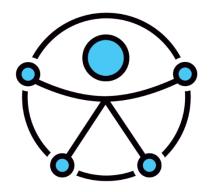

Microsoft Word to Tagged PDF Documents
Karen McCall, M.Ed.
Copyright 2017

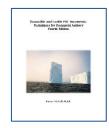

### **Navigation Pane**

### Alt + W, K or View Ribbon, Navigation Pane

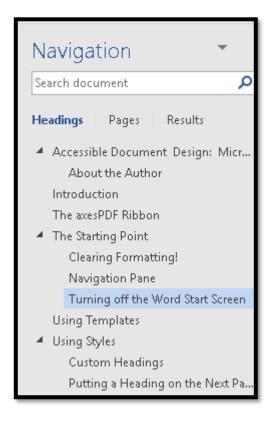

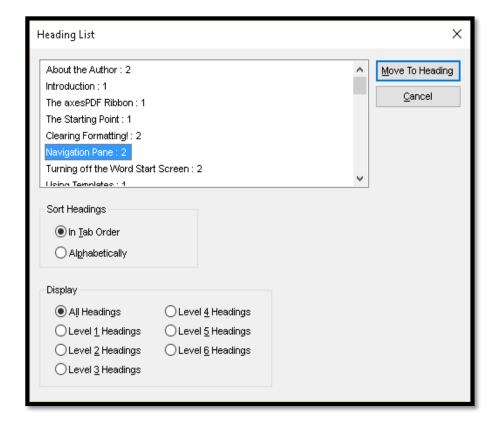

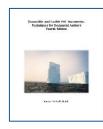

### Headings are Navigational Structures

- Must be sequential H 1 to H2 to H3 NOT H1 to H3.
- Use the Heading Styles in Word.
- Do not use Heading Styles for large pieces of content.
  - Create a Style for a callout.
- Can generate a Table of Contents using Headings.
  - References Ribbon, Table of Contents, Custom/Create or Alt + S, T, C.
- If you don't like the way a Heading looks, create a template and modify it.

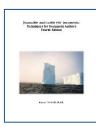

### Document without Navigation

#### Introduction

Video provides a powerful way to help you prove your point. When you click Online Video, you can paste in the embed code for the video you want to add. You can also type a keyword to search online for the video that best fits your document.

To make your document look professionally produced, Word provides header, footer, cover page, and text box designs that complement each other. For example, you can add a matching cover page, header, and sidebar. Click Insert and then choose the elements you want from the different galleries.

#### Background Information

Themes and styles also help keep your document coordinated. When you click Design and choose a new Theme, the pictures, charts, and SmartArt graphics change to match your new theme. When you apply styles, your headings change to match the new theme.

Save time in Word with new buttons that show up where you need them. To change the way a picture fits in your document, click it and a button for layout options appears next to it. When you work on a table, click where you want to add a row or a column, and then click the plus sign.

#### Chapter One - Style is Everything!

Reading is easier, too, in the new Reading view. You can collapse parts of the document and focus on the text you want. If you need to stop reading before you reach the end, Word remembers where you left off - even on another device.

Video provides a powerful way to help you prove your point. When you click Online Video, you can paste in the embed code for the video you want to add. You can also type a keyword to search online for the video that best fits your document.

To make your document look professionally produced, Word provides header, footer, cover page, and text box designs that complement each other. For example, you can add a matching cover page, header, and sidebar. Click Insert and then choose the elements you

### Introduction

Video provides a powerful way to help you prove your point. When you click Online Video, you can paste in the embed code for the video you want to add. You can also type a keyword to search online for the video that best fits your document.

To make your document look professionally produced, Word provides header, footer, cover page, and text box designs that complement each other. For example, you can add a matching cover page, header, and sidebar. Click Insert and then choose the elements you want from the different galleries.

#### Background Information

Themes and styles also help keep your document coordinated. When you click Design and choose a new Theme, the pictures, charts, and SmartArt graphics change to match your new theme. When you apply styles, your headings change to match the new theme.

Save time in Word with new buttons that show up where you need them. To change the way a picture fits in your document, click it and a button for layout options appears next to it. When you work on a table, click where you want to add a row or a column, and then click the plus sign.

### Chapter One - Style is Everything!

Reading is easier, too, in the new Reading view. You can collapse parts of the document and focus on the text you want. If you need to stop reading before you reach the end, Word remembers where you left off- even on another device.

Video provides a powerful way to help you prove your point. When you click Online Video, you can paste in the embed code for the video you want to add. You can also type a keyword to search online for the video that best fits your document.

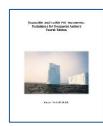

## Table of Contents with Heading/Paragraph

| Background                                                                                                    | 2                         |
|----------------------------------------------------------------------------------------------------|---------------------------|
| When you apply styles, your headings change to match the new theme. Save time Word with new buttons that show up where you need them. To change the way safits in your document, click it and a button for layout options appears next to it. Volument, click where you want to add a row or a column, and then click plus sign | picture<br>Vhen<br>ck the |
| History                                                                                                    | 2                         |

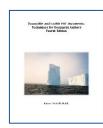

## Table of Contents using Headings

### Contents

| Contact Information4                                        |
|-------------------------------------------------------------|
| Introduction4                                               |
| Word5                                                       |
| Clearing Formatting!5                                       |
| Navigation Pane7                                            |
| Templates and Themes9                                       |
| Themes11                                                    |
| Turning off the Word Start Screen13                         |
| Headings and Custom Headings14                              |
| Custom Headings16                                           |
| Putting the Apply Styles Pane on the Quick Access Toolbar19 |

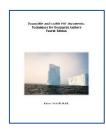

## Heading Tags in a PDF Document

- Heading Tags can be <H1>, H2, <H3>, <H4>, <H5> or <H6>.
- Must be sequential.
- Headings are navigational points.
- PDF/UA states that the first Heading in a document must be <H1>.

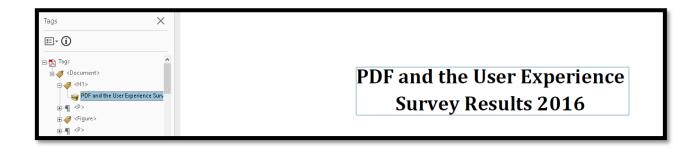

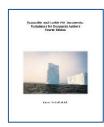

### Table of Contents in a PDF Document

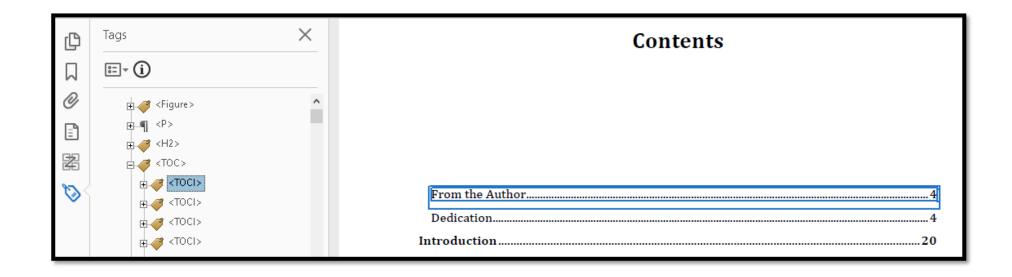

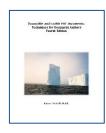

### Viewing and Applying Styles

- Ctrl + Shift + S for the Apply Styles Pane.
  - Recommend that you put it on the Quick Access Toolbar.
- Alt + H, F, Y for the Styles Pane.
  - Faster than targeting the small icon in the Styles Group of the Home Ribbon.

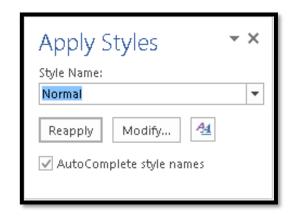

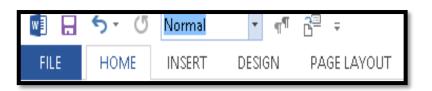

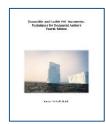

## Styles Pane

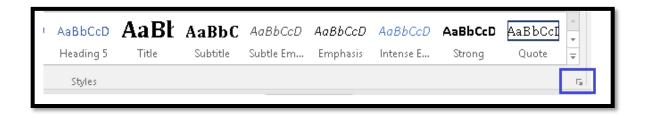

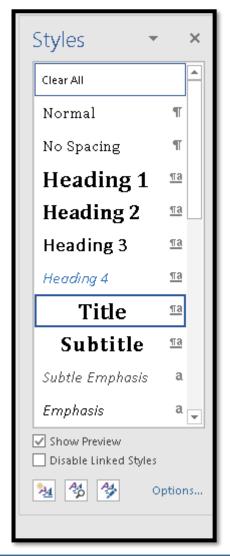

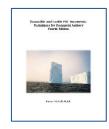

## Types of Styles

Paragraph, Character and Linked (Paragraph and Character).

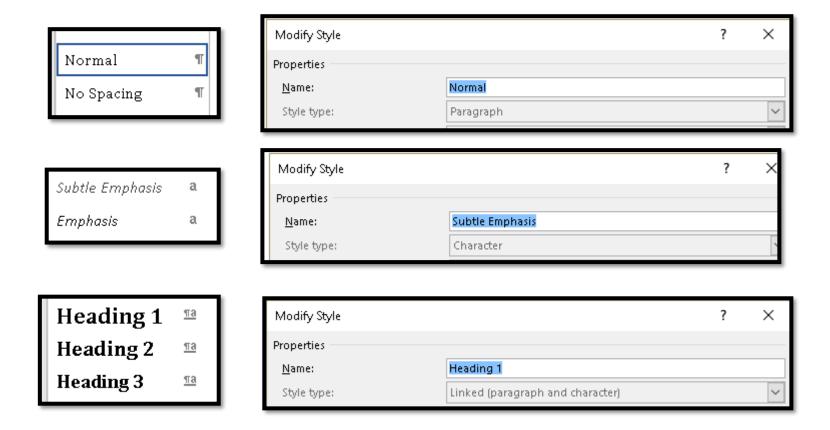

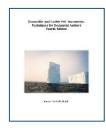

### Consequences of no Styles

Dog's breakfast of "stuff" that you or someone else has to sort through.

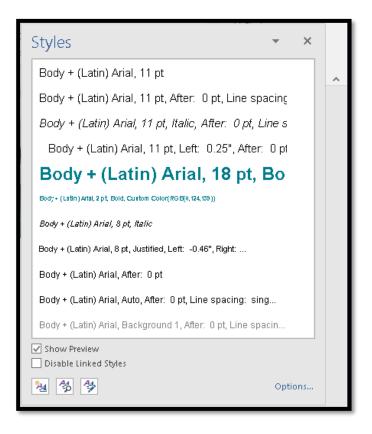

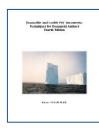

## Styles and Style Sets

Styles let someone immediately customize a document for their needs.

### Introduction

Video provides a powerful way to help you you can paste in the embed code for the vid keyword to search online for the video that document look professionally produced, W box designs that complement each other.

### **Background**

For example, you can add a matching cover choose the elements you want from the diff keep your document coordinated. When yo pictures, charts, and SmartArt graphics cha

#### **Historical Context**

When you apply styles, your headings chan with new buttons that show up where you your document, click it and a button for lay on a table, click where you want to add a ro

### Introduction

Video provides a powerful way to help you prove you the embed code for the video you want to add. You o that best fits your document. To make your document footer, cover page, and text box designs that compler

### Background

For example, you can add a matching cover page, hea elements you want from the different galleries. Them coordinated. When you click Design and choose a new change to match your new theme.

#### Historical Context

When you apply styles, your headings change to mate that show up where you need them. To change the w for layout options appears next to it. When you work column, and then click the plus sign.

#### Introduction

Video provides a powerful way to help you prove y paste in the embed code for the video you want to the video that best fits your document. To make you provides header, footer, cover page, and text box

### Background

For example, you can add a matching cover page, lelements you want from the different galleries. The coordinated. When you click Design and choose a graphics change to match your new theme.

#### Historical Context

When you apply styles, your headings change to m buttons that show up where you need them. To ch and a button for layout options appears next to it. add a row or a column, and then click the plus sign

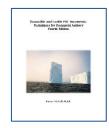

## Style Sets

Someone can determine the font and font size they want to use for documents.

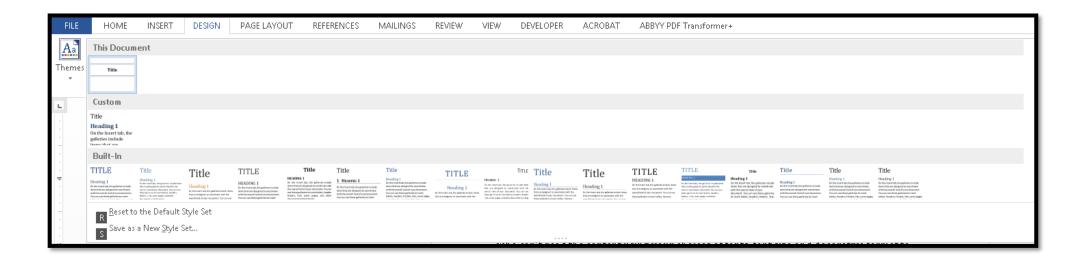

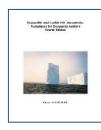

### **Direct Formatting**

- Direct formatting includes using Bold, Italic and Underline button.
  - Tells Word that no matter what else happens in the document do not change the font attributes.

### Background

For example, you can add a matching cover page, header, and sidebar. Click Insert and then choose the elements you want from the different galleries. Themes and styles also help keep your document coordinated. When you click Design and choose a new Theme, the pictures, charts, and SmartArt graphics change to match your new theme.

Reading is easier, too, in the new Reading view. You can collapse parts of the document and focus on the text you want. If you need to stop reading before you reach the end, Word remembers where you left off - even on another device. Video provides a powerful way to help you prove your point.

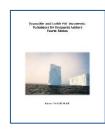

### Bold, Italic and Underline

- Use the Strong and Emphasis Styles.
- Create an Underline Style.
- Modify existing Styles to meet your needs.

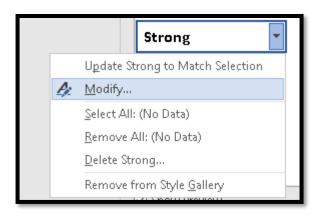

Video provides a **powerful way to help you prove your point**. When you click Online Video, you can paste in the embed code for the video you want to add. You can also type a keyword to search online for the video that best fits your document.

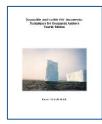

## **Modify Style Dialog**

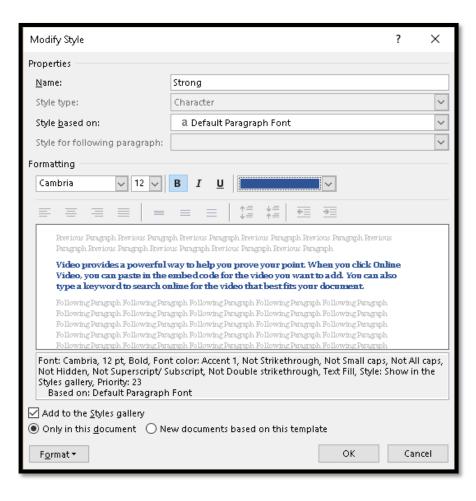

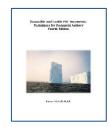

### Create a New Style

New Style button is found in the Styles Pane at the bottom left.

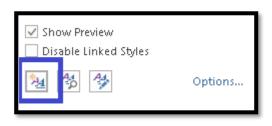

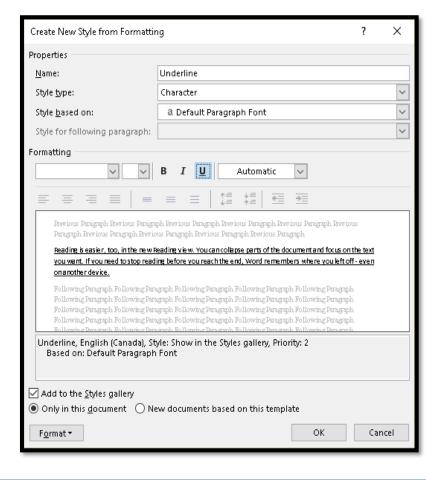

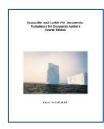

### Paragraph Tags in a PDF Document

- The contents of one paragraph need to be in one <P> Tag.
  - You cannot have several paragraphs in a single <P> Tag.
  - You cannot have each line of a paragraph in individual <P> Tags.

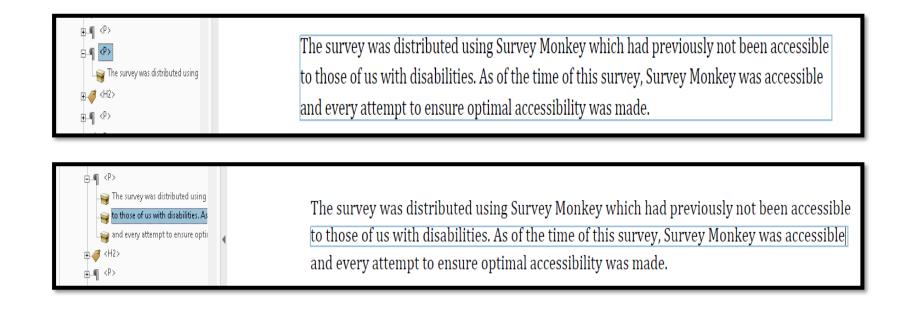

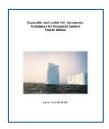

## Alt Text for Images

• Found in the Format Picture Pane.

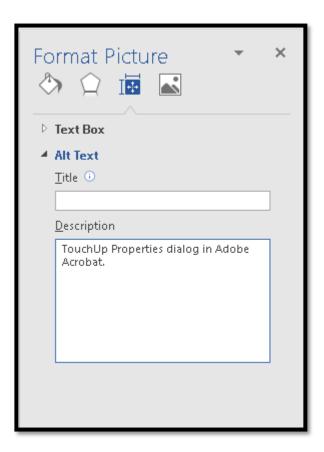

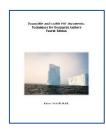

## Captions for Images, Tables and Equations

Select the image, table or equation and press AppKey or right mouse button, the N for Caption. Caption dialog opens.

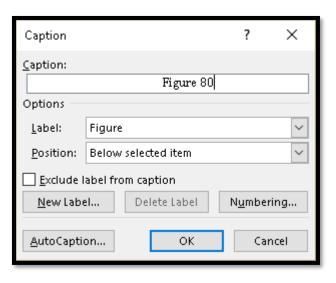

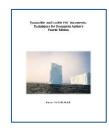

## Alt Text in a Tagged PDF Document

<Figure> Tag Properties will show the Alt Text. Right click on <Figure> Tag and choose Properties to add or edit Alt Text in PDF.

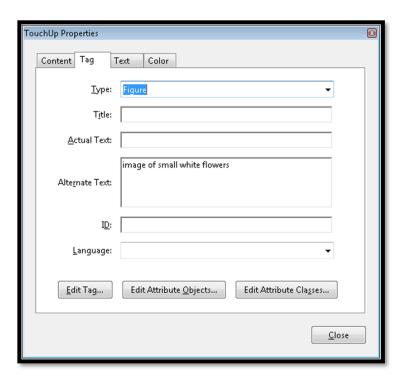

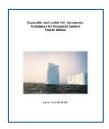

### **Contextual Links**

- Select text in a Word document and then press Ctrl + K to open the Create Hyperlink dialog.
- Either type or copy and paste the web address.

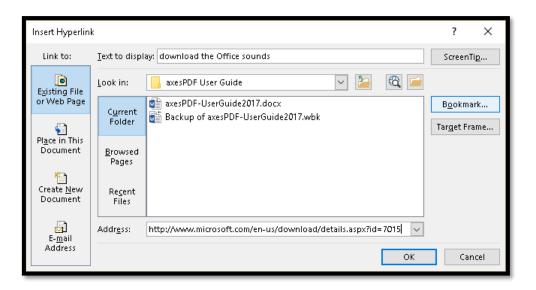

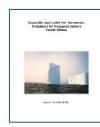

### Long vs Contextual Links

Video provides a powerful way to help you prove your point. When you click Online Video, you can paste in the embed code for the video <a href="http://viralcast.rocks/videos/wcag-2-0-theme-song-web-content-accessibility-guidelines-disability">http://viralcast.rocks/videos/wcag-2-0-theme-song-web-content-accessibility-guidelines-disability</a> you want to add. You can also type a keyword to search online for the video that best fits your document.

To make your document look professionally produced, Word provides header, footer, cover page, and text box designs that complement each other. For example, you can add a matching cover page, header, and sidebar. Click Insert and then choose the elements you want from the different galleries.

Video provides a powerful way to help you prove your point. When you click Online Video, you can <u>paste in the embed code for the video</u> you want to add. You can also type a keyword to search online for the video that best fits your document.

To make your document look professionally produced, Word provides header, footer, cover page, and text box designs that complement each other. For example, you can add a matching cover page, header, and sidebar. Click Insert and then choose the elements you want from the different galleries.

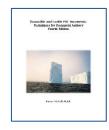

### Links in a PDF Document

- Links must have "Link-OBJR" and be in a <Link> Tag.
- If they are not, they can be remediated using the Edit PDF tools in Acrobat Pro.

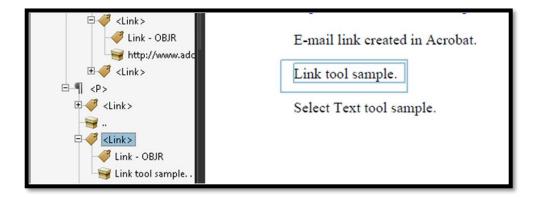

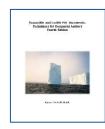

## Optimizing Tables for Accessibility

- Insert a table using the Insert Ribbon and either the Table Gallery or the Insert Table dialog (Alt + N, T
  - NEVER draw a table!
- Never use a table for design layout!).
- Repeat the Header Row.
- Do not allow rows to break across pages.
- If you need space adjust the Cell Margins do not use Enter key.
- Add a Cation above the table.
- Alt Text for a table is to provide any information about the oddities of a table. If it is a uniform table, then this is what I usually put.

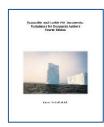

### Insert Table – Insert Ribbon

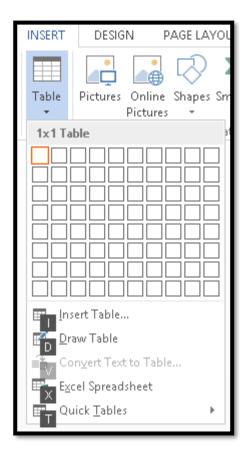

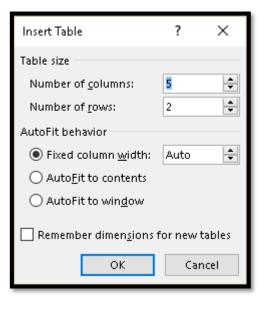

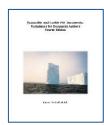

## Row Tab – Table Properties Dialog

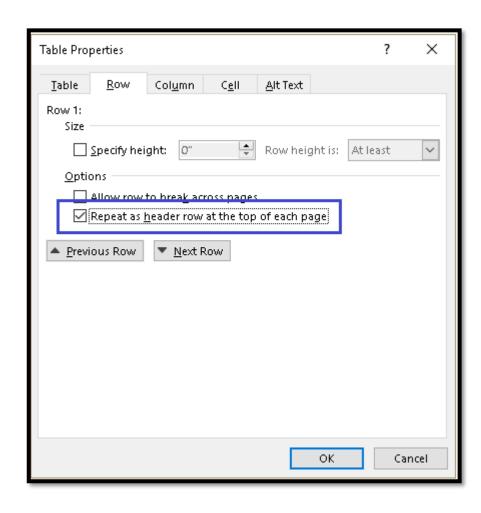

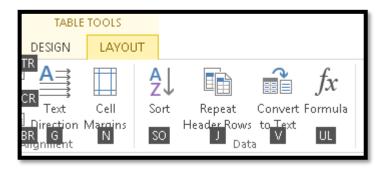

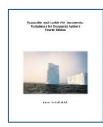

### Header Row Repeat in a Word Document

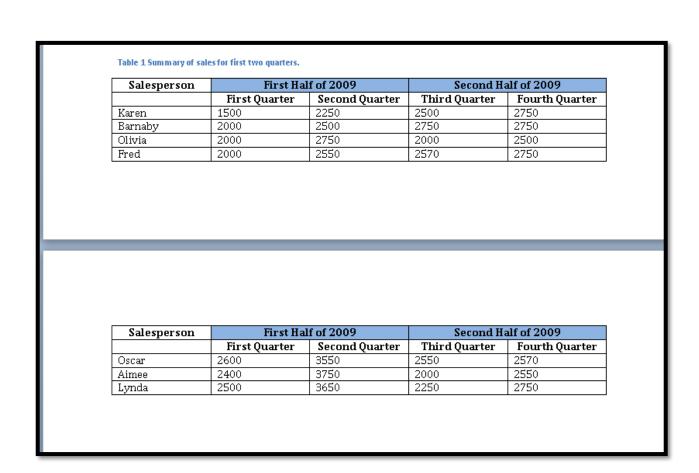

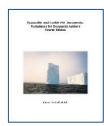

## Cell Tab – Table Properties Dialog

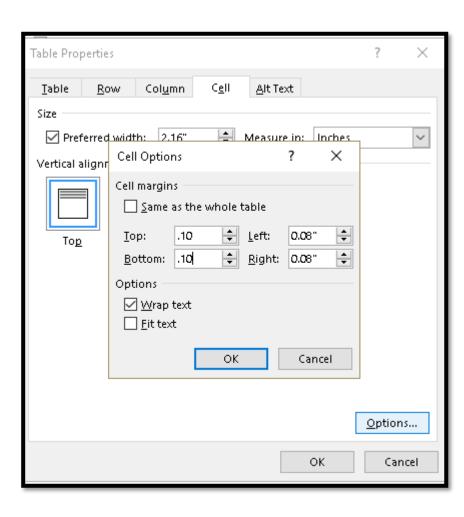

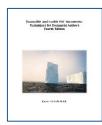

## Alt Text Tab – Table Properties Dialog

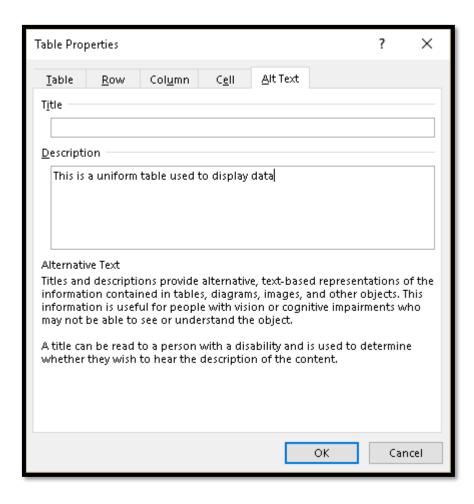

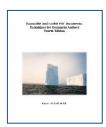

### Tags Tree – Table in PDF Document

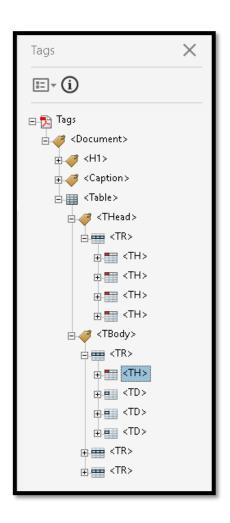

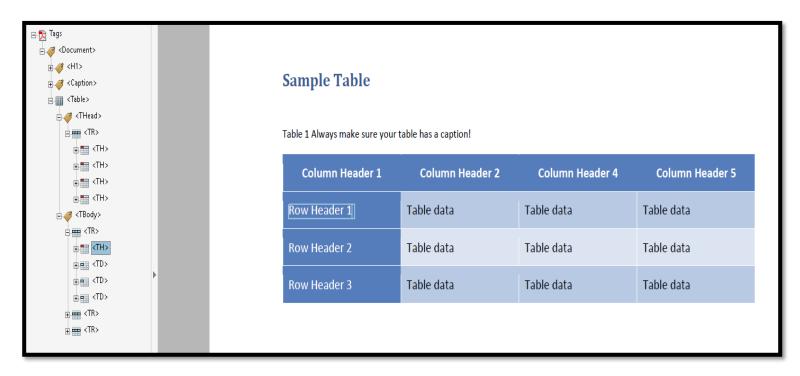

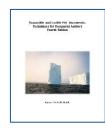

### Changes in Tables for Word 2016

- DO NOT DO THIS!
- Word now uses the Table Tools, Design Ribbon to determine <TH> or Table Header Tags in a PDF document.
- By unchecking the Header Row and First Column check boxes, you can now use a table for design layout.
  - This has serious consequences for those of us using adaptive technology and has been a BAD PRACTICE for documents and HTML for years!

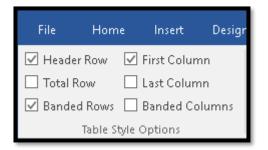

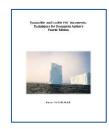

### **Document Properties**

• Alt + F, letter I, Q, S for File/Backstage area, Info tab, Document Properties and choose the advanced Properties.

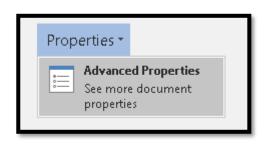

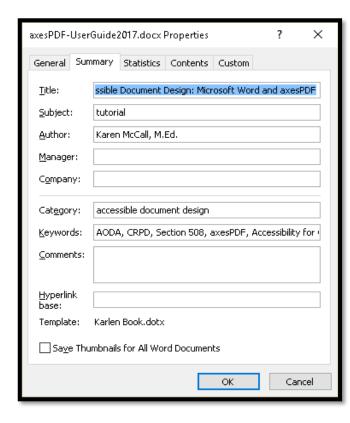

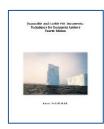

### **Accessibility Checker**

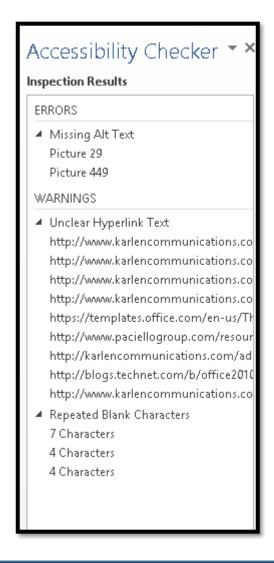

Located in two places now: File/Backstage area, Info tab (Alt + F, letter I, letter I then Down Arrow) and Review Ribbon (Alt + R, A, number 1).

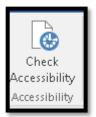

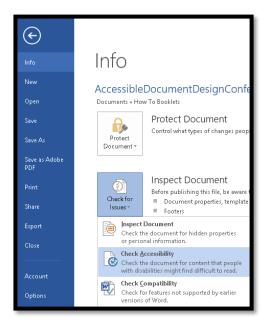

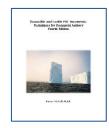

### **Bookmarks in PDF Documents**

- Press F12 to open the Save As dialog.
- Files of Type is PDF.
- Press Alt + letter O to open the Options dialog.
- Check the Bookmarks based on Headings option.
- Tab to OK and press Enter.

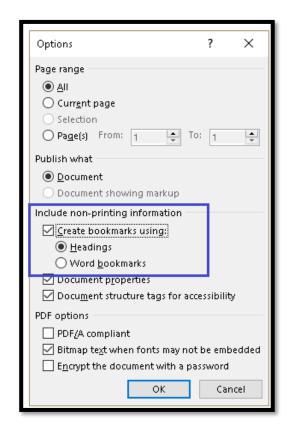

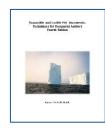

### Document Language

- By default, if you create a document in Word, the language for the document is going to be the one your computer uses.
- Mine is English-CA for Canadian English.
- For PDF documents, you want just plain English.
  - If you use a localized language setting, it will force someone using screen reading or Text-to-Speech to listen to the document with an accents/pronunciations they are not used to listening to.
- It creates an accessibility barrier.
- Ctrl + D in Adobe Acrobat, Advanced tab and change the language to English, French or Spanish, a plain vanilla language.

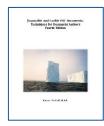

## Document Properties in Acrobat

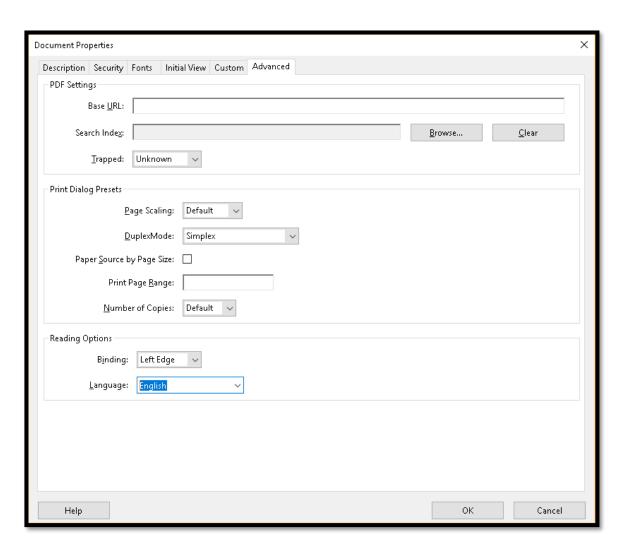

## Contact Karen!

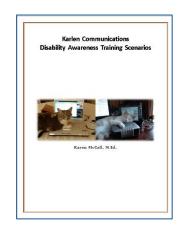

Books, resources and contact information!

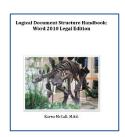

# Styles in Word: A Primer for Accessible Document Design

Styles in Word is a primer for anyone starting in the field of accessible document design or accessible document remediation.

The book can be purchased using a credit card through the PubCom.com digital bookstore, <a href="http://www.pubcom.com/books/">http://www.pubcom.com/books/</a> or by invoice/PO directly by e-mailing/calling <a href="http://karlencommunications.com/contact.htm">http://karlencommunications.com/contact.htm</a>.

It is tagged PDF with option to print entire book or pages, sections, chapters.

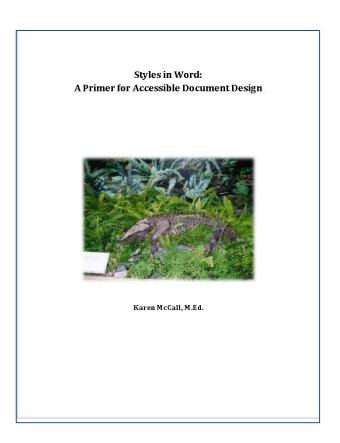

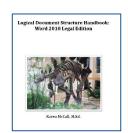

### Accessible Usable PDF Documents

The fourth edition of Accessible and Usable PDF Documents: Techniques for Document Authors is available!

The book can be purchased using a credit card through the PubCom.com digital bookstore, <a href="http://www.pubcom.com/books/">http://www.pubcom.com/books/</a> or by invoice/PO directly by e-mailing/calling <a href="http://karlencommunications.com/contact.htm">http://karlencommunications.com/contact.htm</a>.

It is tagged PDF with option to print entire book or pages, sections, chapters.

Accessible and Usable PDF Documents: Techniques for Document Authors Fourth Edition

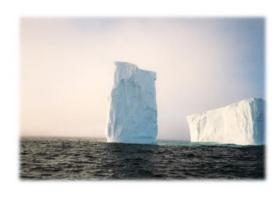

Karen McCall, M.Ed.

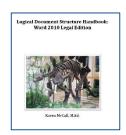

### Contact!

Karen McCall, M.Ed.

**Karlen Communications** 

info@karlencommunications.com

http://www.karlencommunications.com

@KarlenInfo

Consulting and training on accessible document design (Word, PowerPoint, Excel and PDF).

Accessible and Usable PDF Documents: Techniques for Document Authors Fourth Edition

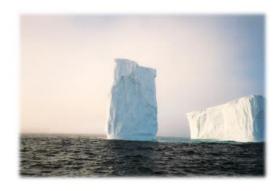

Karen McCall, M.Ed.